### **T.C.**

## **ADALET BAKANLIĞI**

## **NİĞDE E TİPİ KAPALI CEZA İNFAZ KURUMU**

#### *ACEP (Akıllı Teknolojilerin Ceza İnfaz Kurumlarına Entegrasyonu) E-Görüş Projesi kapsamında Görüntülü görüşme yapılabilmesi için hükümlü yakının izlemesi gereken adımlar aşağıdaki gibidir*

- 1. Bakanlığımız tarafından yürütülmekte olan ACEP (Akıllı Teknolojilerin Ceza İnfaz Kurumlarına Entegrasyonu) E-Görüş Projesi kapsamında, Niğde E Tipi Kapalı Ceza İnfaz Kurumumuzda gerekli revizeler yapılarak uygulamalar kullanılmaya başlanacaktır.
- **2.** ACEP E-Görüş Projesi kapsamında Kurumumuzda bulunan tutuklu ve hükümlüler ile ailelerinin görüntülü görüşme yapabilmeleri için Android yazılımlı telefonlar için **Google Play Store**'de, Iphone model telefonlar için ise **Apple Store**'da bulunan '**E-Görüş Mobil**

**Uygulaması**nı telefonlarına indirerek kurma işlemlerini gerçekleştirmeleri gerekmektedir.

- 3. Uygulamanın sürekli olarak güncellemesinin gerçekleştirmesi, bunların dışında güncel olan E-Görüş Mobil Uygulamasına girip kayıt oluşturulmasıyla ilgili yerlerin doldurulması gerekmektedir.
- 4. Söz konusu mobil uygulamanın aynı veya farklı bir telefona 3 defa indirilerek silinmesi durumunda güvenlik nedeni ile **4. defa yüklemeye izin verilmemektedir**. Gerekli izin işlemi için kurumumuzun internet sayfasında yer alan aktivasyon formunu doldurarak gönderilmesi gerekmektedir.
- 5. E-Görüş Mobil Uygulamasını 3 defadan fazla yükleme-silme yapması sonucunda tekrar yükleme yapamayan hükümlü yakınının cihazına tekrar yükleme yapabilmesi için kurumumuza ulaşarak 3 defadan fazla silme-yükleme yapma gerekçesini açıklamak suretiyle başvuruda bulunması yararına olacaktır.
- 6. Hükümlü/tutukluların hat sahibi yakınının,
	- Bayi tarafından kaşeli ve ıslak imzalı aldıkları **ABONELİK SÖZLEŞMESİ** evrağı ,
	- Renkli Nüfus Cüzdan Fotokopisi
	- Biometrik veya vesikalık fotoğrafını

Posta yoluyla göndermesi veya kurumumuza fiziki olarak elden teslim etmeleri gerekmektedir.

## Görüşmelerin kesintisiz gerçekleştirilmesi için yukarıdaki hususlara uygun işlemlerin yapılması Önemle rica olunur.

## **MOBİL UYGULAMA – HÜKÜMLÜ YAKINI**

- **1-** Mobil cihazınıza app store & play store'dan 'E-Görüş' uygulamasını indirilir.
- **2-** Mobil uygulama yüklenip açıldıktan sonra, kullanıcı uygulamanın istediği erişim izinlerini ve KVKK metnini 'Onayla' butonuna tıklayarak işlemine devam eder.
- **3-** UYAP sistemine kaydı yapılmış telefon numarası ile uygulamaya kayıt olur;
	- **a.** Kullanıcı öncelikle ülke seçimi yapar. Ülke kodu alanı otomatik olarak dolar.
	- **b.** Alan koduna telefon numarasının alan kodu girilir. (Ör: 554, 532, 536 vb.)
	- **c.** Telefon kodu kısmına telefon numarasının alan kodundan sonraki haneleri girilir.
- **d.** Kayıt Ol butonuna tıklar, telefonuna gelen SMS kodunu doğrulama alana girerek 'Tamam' butonuna

tıklar.

- **4-** Hükümlü yakını telefon numarası giriş ve SMS doğrulama adımlarını tamamladıktan sonra 'Cihazınız başarılı bir şekilde kayıt edilmiştir.' Uyarısı aldığında uygulamaya
- **5-** Kayıt işleminin gerçekleştiği anlaşılmalıdır.

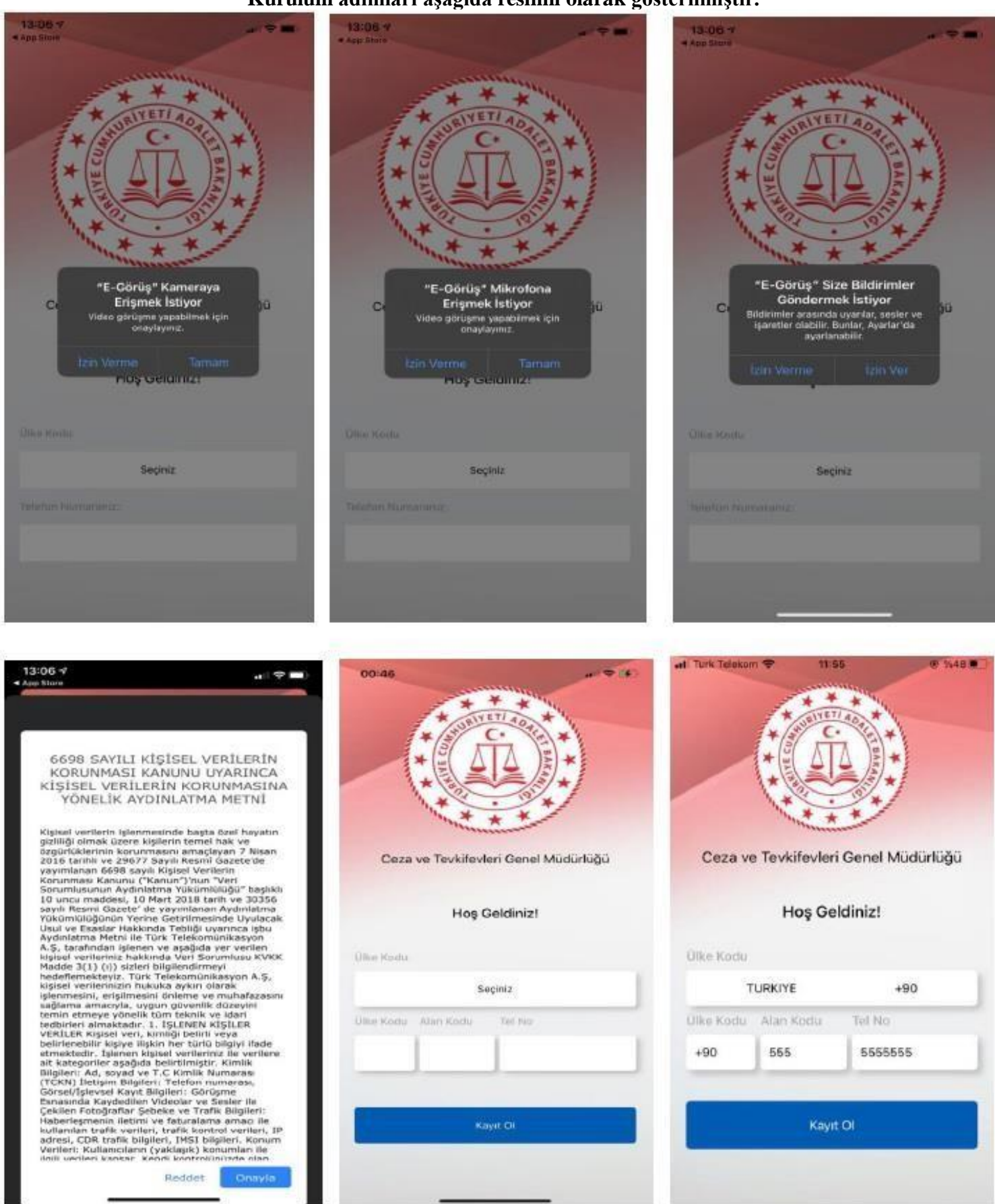

#### **Kurulum adımları aşağıda resimli olarak gösterilmiştir.**

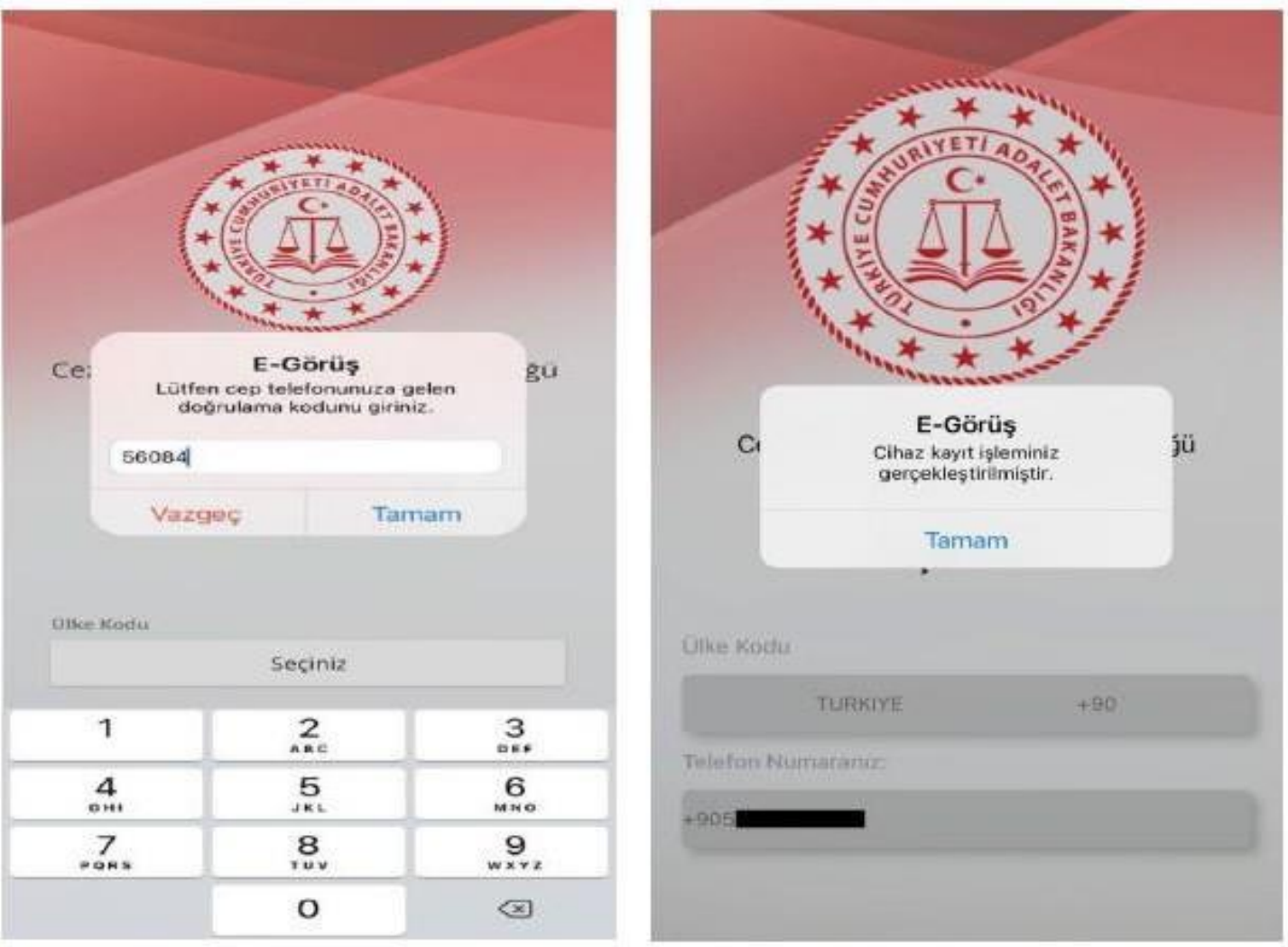

**5-**Mobil uygulamada kayıt yapılamadıysa verilen hata mesajları aşağıdaki gibidir;

• **Kod doğrulanamadı**. - (SMS kodu hatalı girilmiştir.)

• **Kaydınız bulunamadı**. **Kurum ile iletişime geçiniz**. (Uygulamaya kayıt olmaya çalışan telefon numarasının UYAP'ta tanımlı olmaması durumudur.)

**• En fazla 3 cihazda kayıt gerçekleştirebilirsiniz. Kurum ile iletişime geçiniz**. - (Hükümlü yakınının mobil uygulamaya 3 kere başarılı kayıt gerçekleştirmiş olması ve 4. Kayıt işlemini denemesi sonunca verilen uyarıdır. Yakın UYAP sisteminde bloke edilmiştir.)

• **Kurum kaydınız var ancak aktif hale getirilmemiş**. **Kurum ile iletişime geçiniz**. - (UYAP tarafında ilgili yakının pasif durumda olmasında verilen uyarıdır.)

- **6-** Mobil cihazın, arama yapıldığı sırada wifi'ye bağlı ya da mobil verisinin açık **olması (internetinin olması)** gerekmektedir.
- **7-** Hükümlü yakını, mobil cihazı işletim sistemi versiyonları, **Android için; 6.0 üzeri, IOS için 10** üzeri sürümlerin olması gerekmektedir.

## **GÖRÜNTÜLÜ VE SESLİ GÖRÜŞME YAPILABİLMESİ İÇİN VAKIFBANK ATM'DEN PARA YATIRMA İŞLEMİ**

- 1- **GİRİŞ** tuşuna basınız.
- 2- **NAKİT PARA YATIRMA İŞLEMLERİ** tuşuna basınız.
- 3- **ÖN ÖDEMELİ KART PARA YATIRMA** tuşuna basınız.
- 4- **TC KİMLİK NUMARANIZI** yazıp **GİRİŞ** tuşuna basınız.
- 5- **CEP TELEFONU NUMARINIZI** yazıp **GİRİŞ** tuşuna basınız.
- **6- HÜKÜMLÜNÜN/TUTUKLUNUN ID NUMARASI** veya **TC KİMLİK NUMARASINI** yazıp **GİRİŞ** tuşuna basınız.
- 7- **YATIRMAK İSTEDİĞİNİZ TUTARI** yazıp **GİRİŞ** tuşuna basınız
- 8- Alıcı bilgilerini kontrol edip doğru ise **ONAY** tuşuna basınız
- **9- YATIRACAĞINIZ TUTARI PARA YATRIMA BÖLMESİNE YERLEŞTİRİNİZ.**

# UYARI

 BU HESABA YATIRILAN PARA SADECE GÖRÜNTÜLÜ VE SESLİ GÖRÜŞME İÇİN GEÇERLİDİR.